## Teams チャネル(フォルダ)閲覧権限付与 操作手順

2021/04/9

既設フォルダ(クラスの資料)以外に、チャネル(フォルダ)を作成した場合に、学生等に閲覧権限のみ付与 する方法を記載します。操作には、そのチームの所有者権限が必要です。

1. 各チームでチャネルを作成します。 [ファイル] > [+ 新規] > [フォルダー] と選択し、「(フォルダ名)」と入力します。 ※フォルダー名を間違えて設定した場合は、名前を変更してください。 ※既に同名のフォルダーが存在する場合は作成し直す必要はありません。

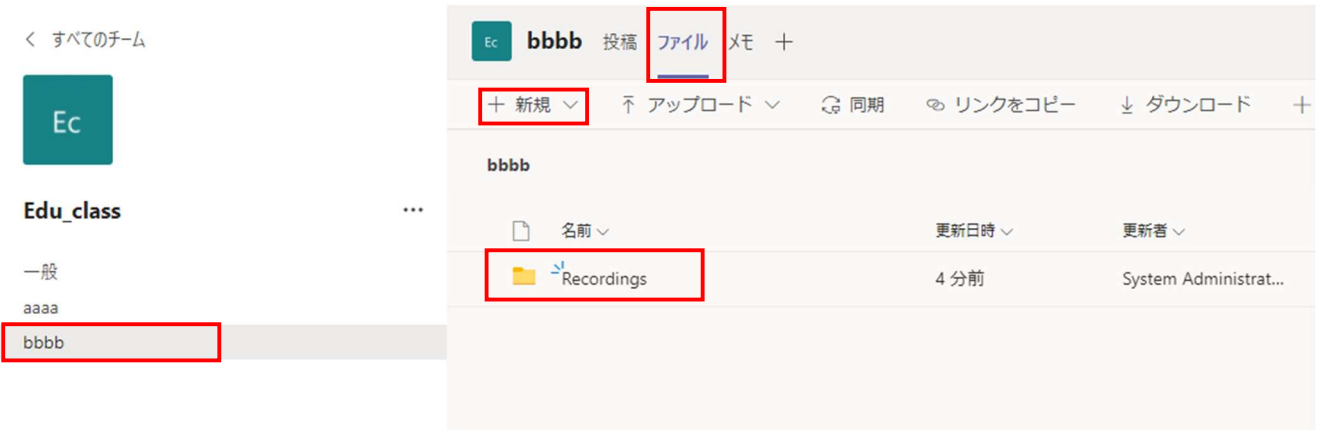

2. [ファイル] タブにて、 […] > [SharePoint で開く] の順にクリックします。 ※Microsoft Teams のウィンドウが大きい場合は、[…] に隠れていないこともあります。

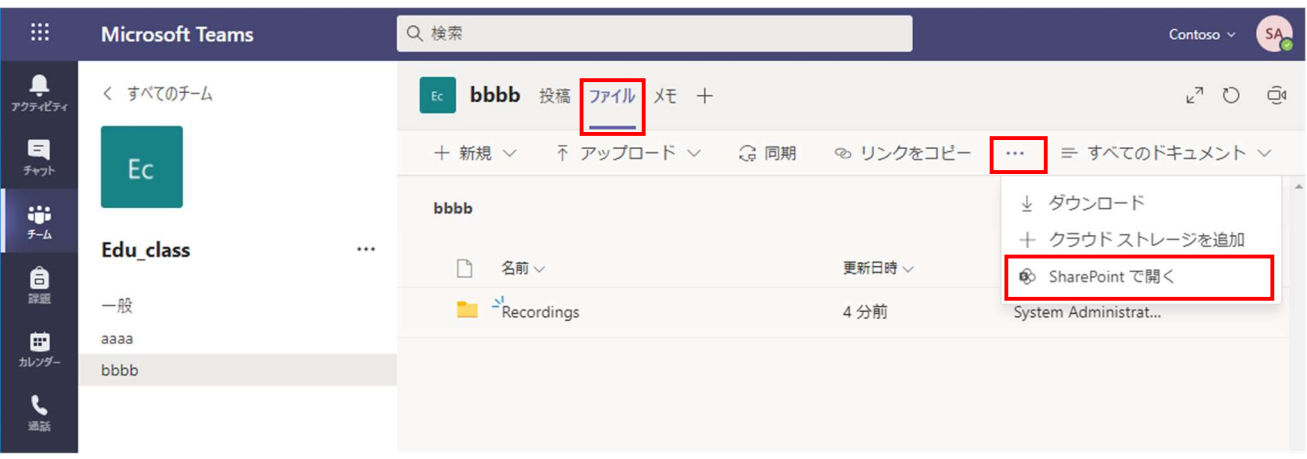

3. SharePoint の画面がブラウザで表示されます。右上の歯車をクリックし、[Recordings] フォルダーにカー ソルを重ね、縦 […] をクリック (またはフォルダー名を右クリック) して、[アクセス許可の管理] をクリ ックします。

ドキュメント > bbbb

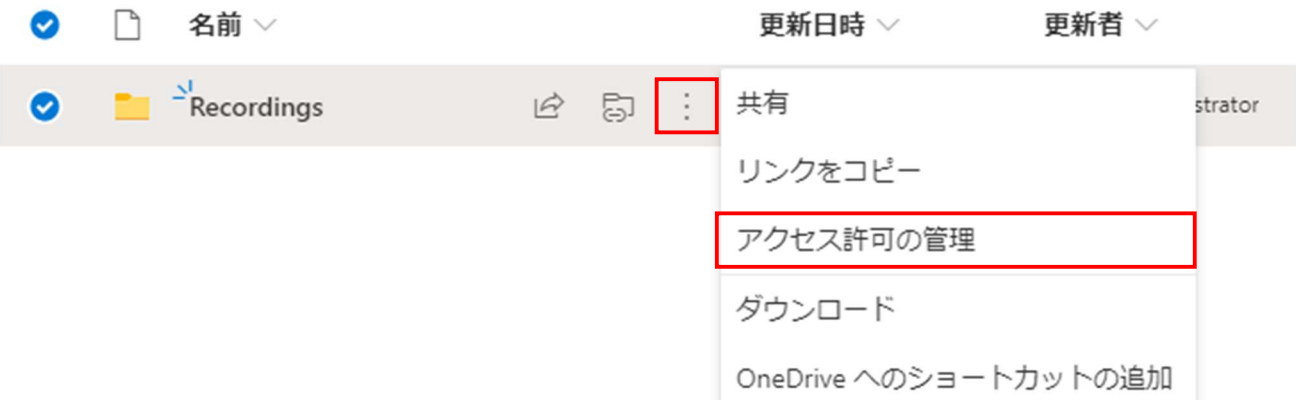

4. 右側から [Recordings] フォルダーの [アクセス許可の管理] が表示されます。 右下に小さく表示される [詳細設定] ボタンをクリックします。

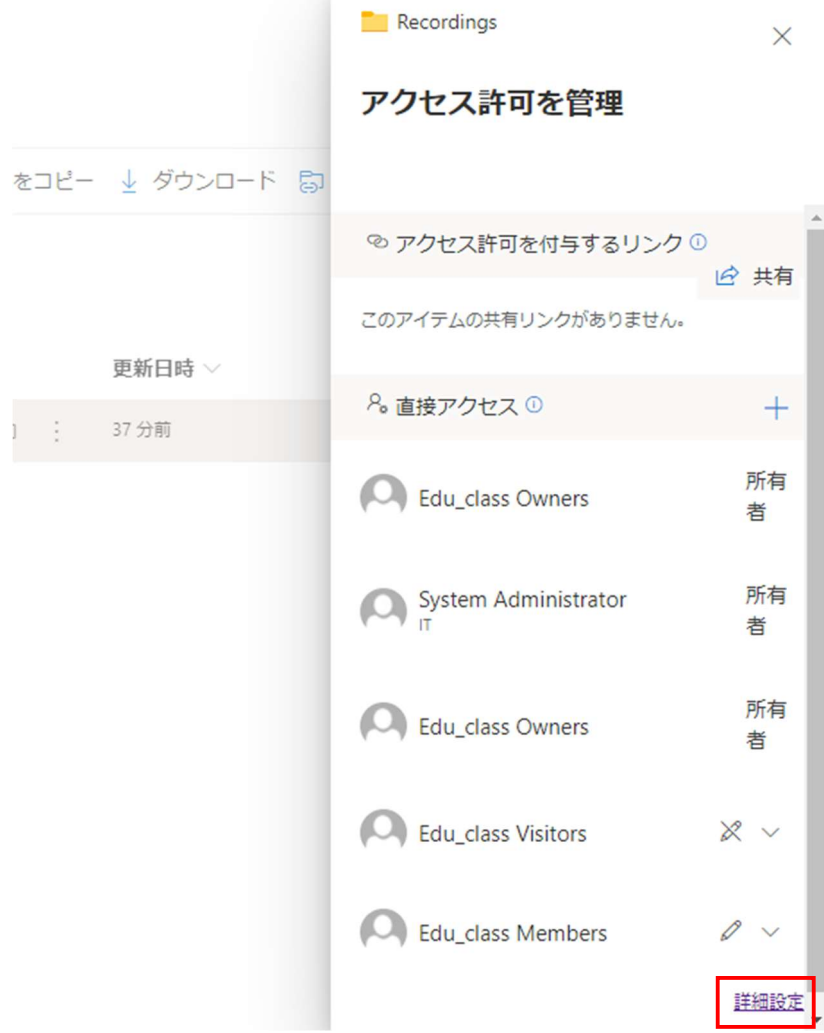

5. [権限] タブの [権限の継承を中止] ボタンをクリックします。

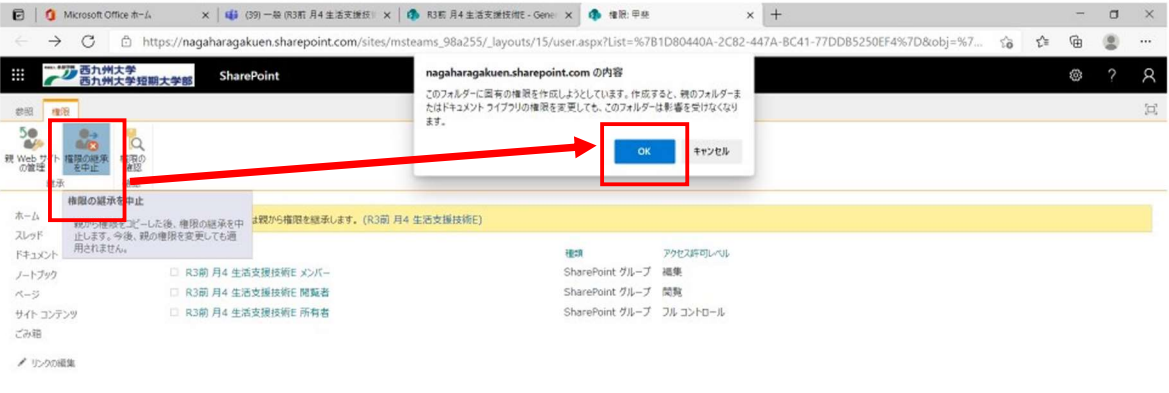

6. [xxxxxx.sharepoint.com の内容] など、ブラウザによるアラートが表示されます。 [OK] をクリックします。

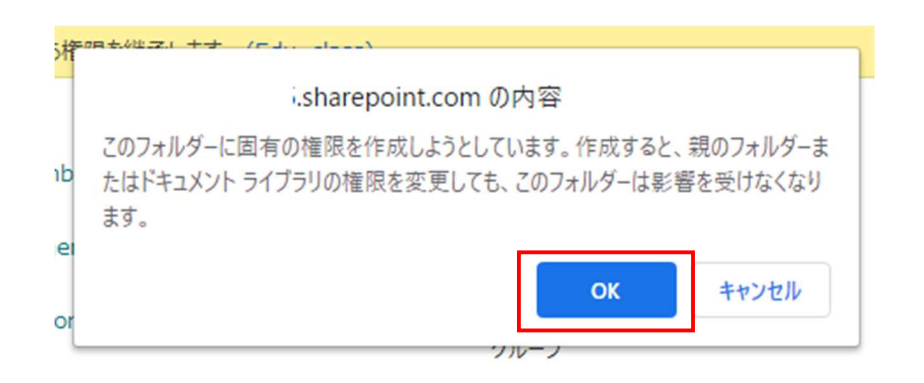

7. [(チーム名) Members] の項目にチェックをつけてから、[権限] タブ内の [ユーザー権限の編集] をクリッ クします。チェックが入らない場合は、[権限の継承の中止] が正しく行われているかを確認します。 権限は、学生には閲覧者という設定にするため、チーム名のため、[Edu\_class Members] という項目になり ます。

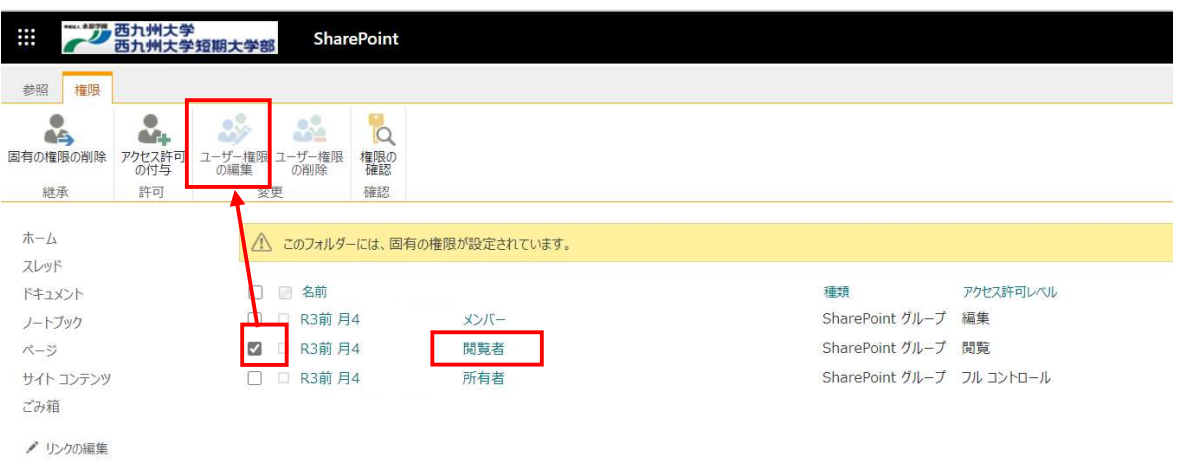

8. [権限の編集] 画面が表示されます。[編集] のチェックをオフにし、[制限付きビュー] のみチェックをつけ、 [OK] をクリックします。

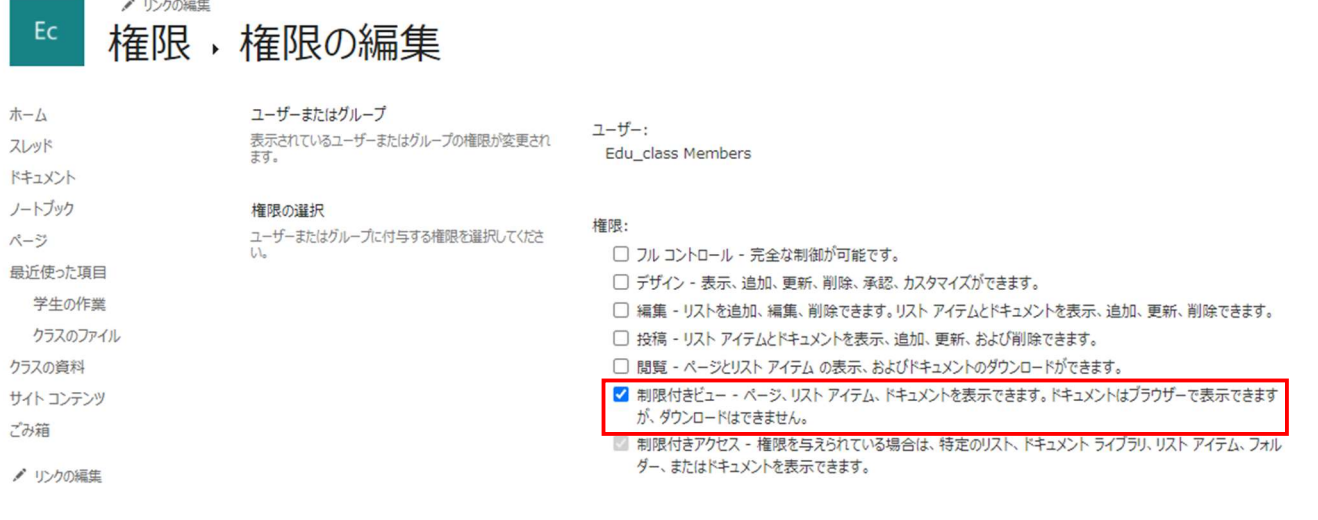

9. 複数のチーム・複数の通常チャネルが存在する場合は、すべての必要な通常チャネルに対し、すべての手順 を繰り返し操作します。

キャンセル

 $\mathsf{OK}% _{\mathsf{CL}}\times\mathsf{CN}_{\mathsf{CL}}$ 

※プライベート チャネルは、会議の録画が実行できないため、操作の対象外となります。

以上で設定完了です。

## 【補足】学生側の利用に関する制限事項について

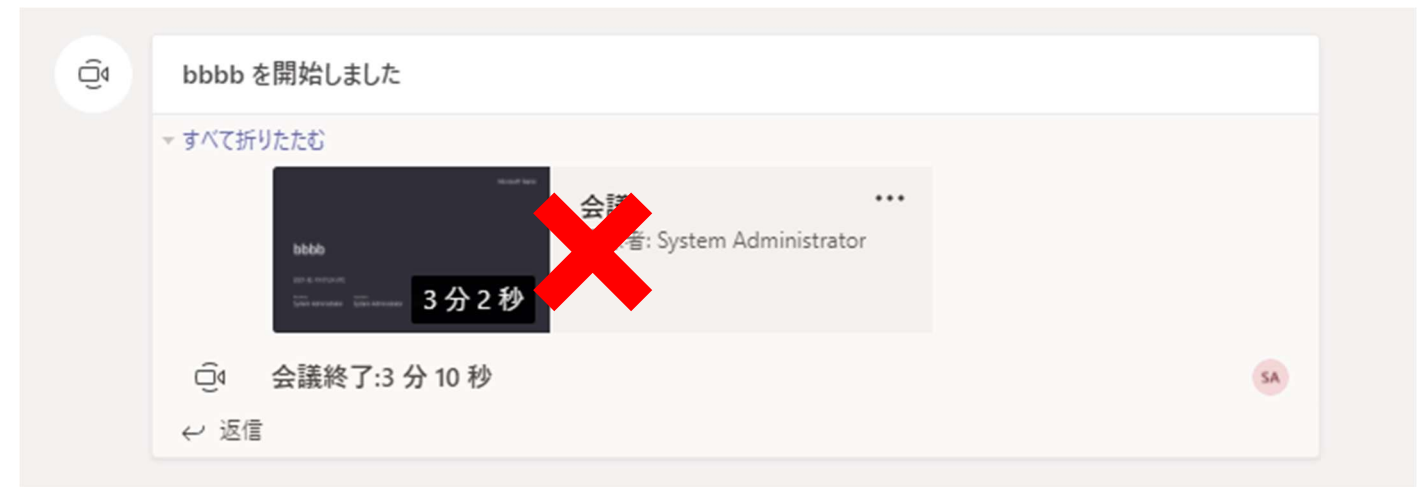

[投稿] タブに録画のカードが表示されますが、ここからアクセスすることはできません。

視聴するには、[ファイル] タブの [Recordings] フォルダーに保存される MP4 ファイルをクリックする必要 があります。

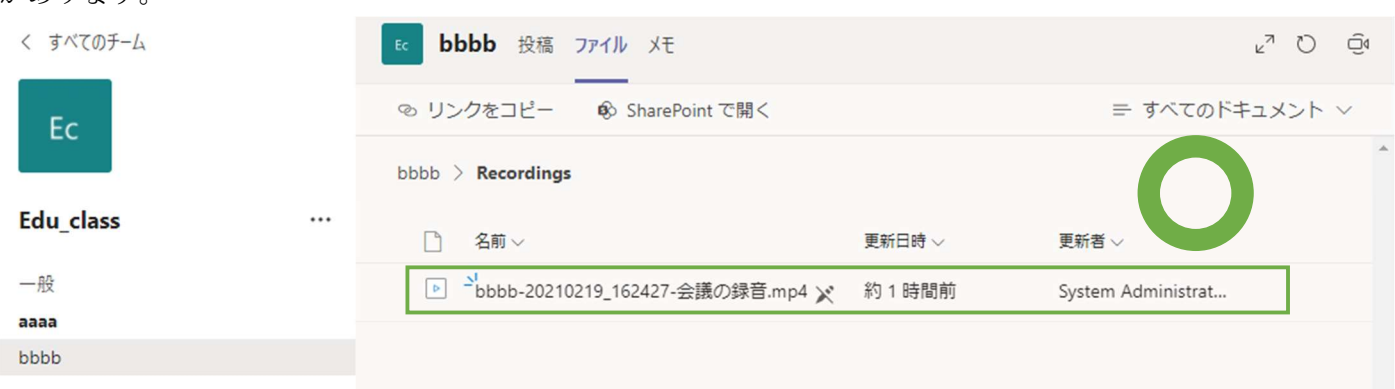